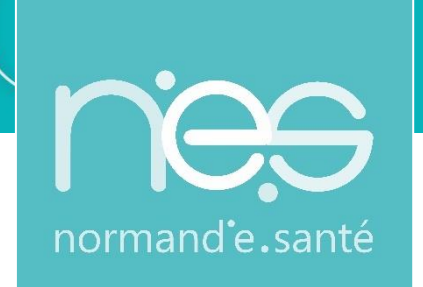

**Guide utilisateur requérant/requis**

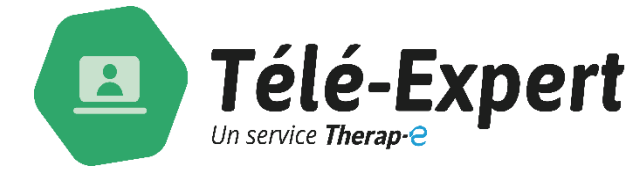

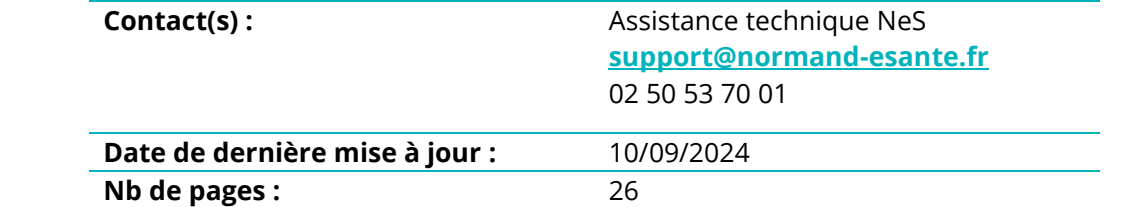

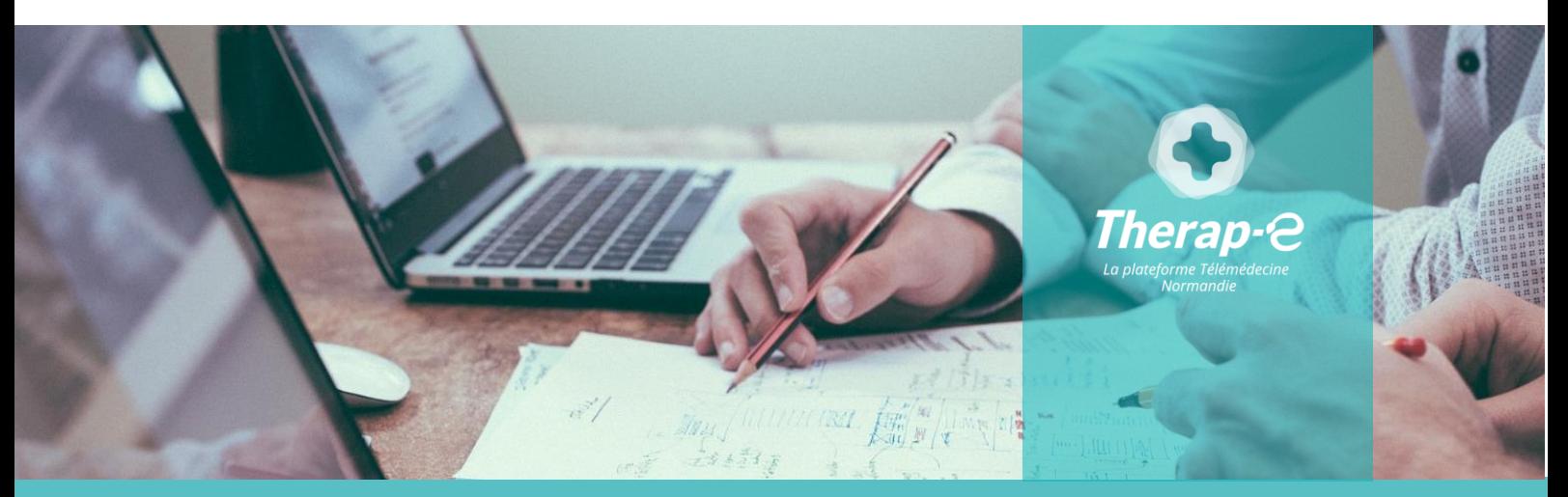

**SITE DE CAEN (Siège social) -** Bâtiment COMETE 7 longue vue des astronomes 14111 Louvigny **SITE DE ROUEN -** 1231 rue de la sente aux bœufs 76160 Saint Martin du Vivier **Tél. 02 50 53 70 00 | contact@normand-esante.fr**

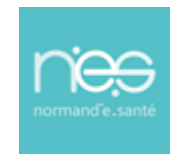

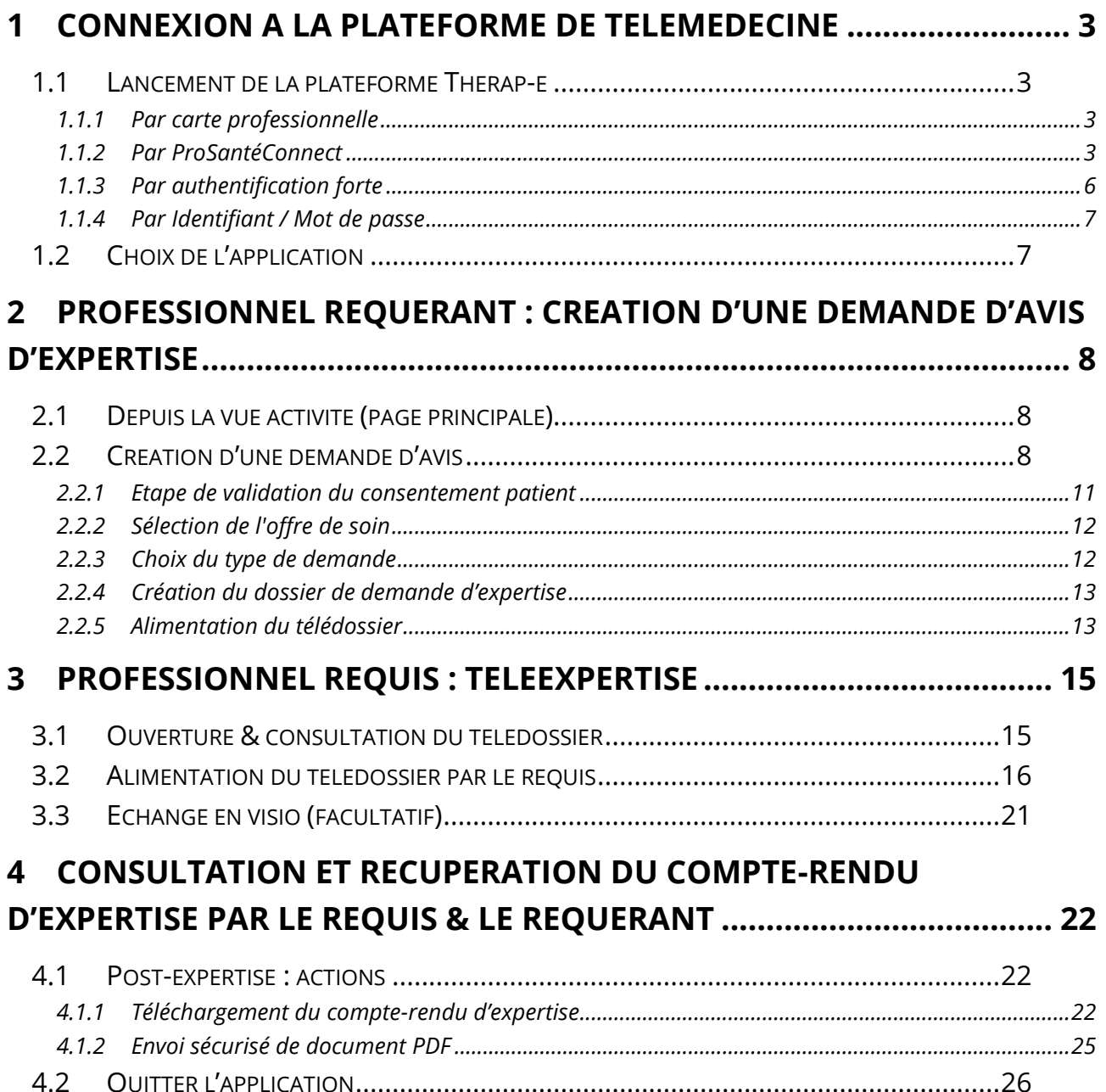

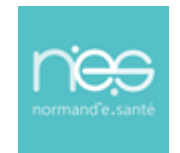

- <span id="page-2-0"></span>1 Connexion à la plateforme de télémédecine
- <span id="page-2-1"></span>1.1 Lancement de la plateforme Therap-e
	- Pour se connecter à la plateforme Therap-e, rendez-vous à l'adresse suivante : <https://www.norm-uni.fr/portail.pro/>
	- Pour s'authentifier, il existe 3 possibilités.
- <span id="page-2-2"></span>1.1.1 Par carte professionnelle

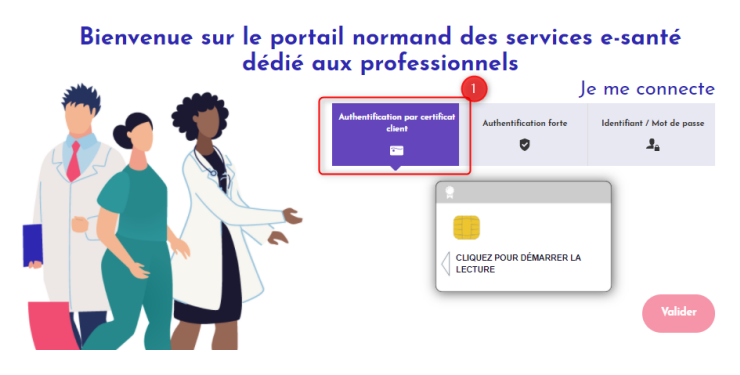

- Insérer la carte dans le lecteur
- Saisir le code dans la case « code CPS »

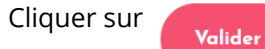

#### <span id="page-2-3"></span>1.1.2 Par ProSantéConnect

**Depuis votre navigateur internent sur votre ordinateur :** 

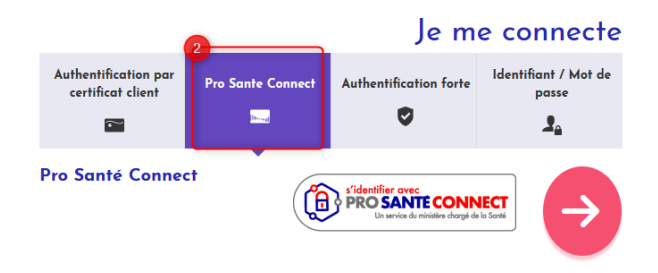

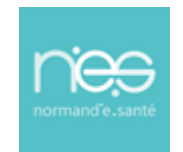

Cliquer sur la flèche rouge,  $\blacksquare$ 

Une nouvelle fenêtre s'ouvre, Inscrire votre numéro RPPS et cliquer sur « **se connecter avec e-CPS** »

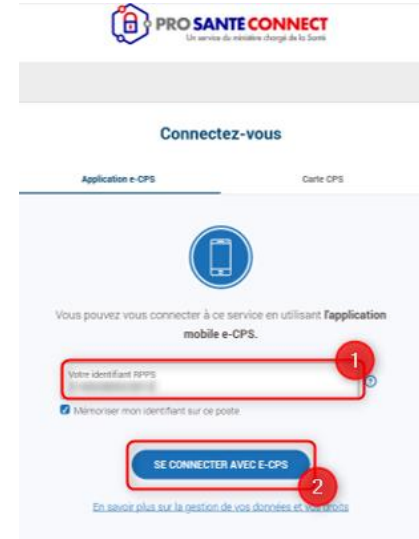

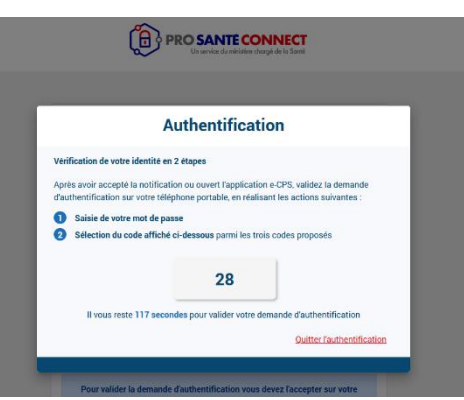

La clé numérique d'authentification s'affiche à l'écran. Elle sera utilisée depuis l'application mobile e-cps

*Depuis votre application e-cps sur votre smartphone :* 

 $\overline{\phantom{a}}$ Déverrouiller l'application grâce à votre code secret :

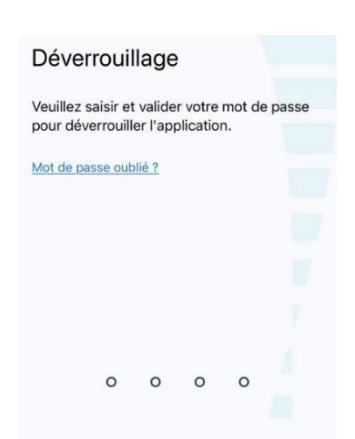

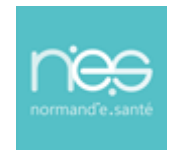

## **via Therap-e Web**

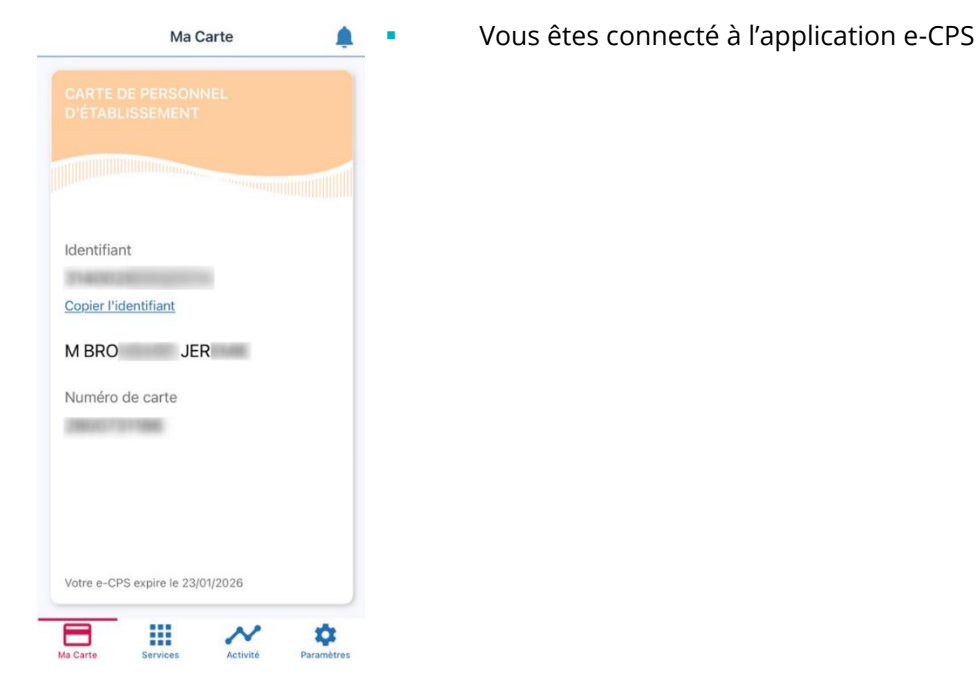

- Répondre à la demande d'authentification avec votre code secret qui fait Ì. suite au clic sur « **se connecter avec la e-CPS** » sur le navigateur internet
- Choisir la bonne clé numérique correspondante à celle affichée sur  $\blacksquare$ l'ordinateur

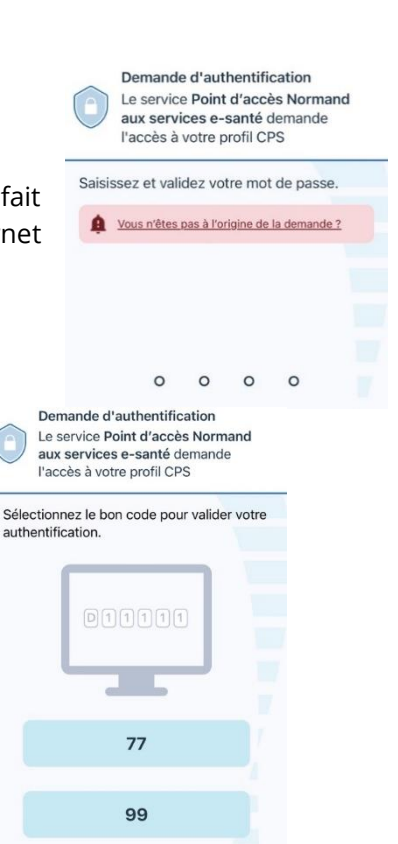

97

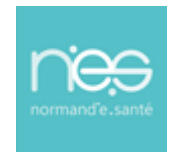

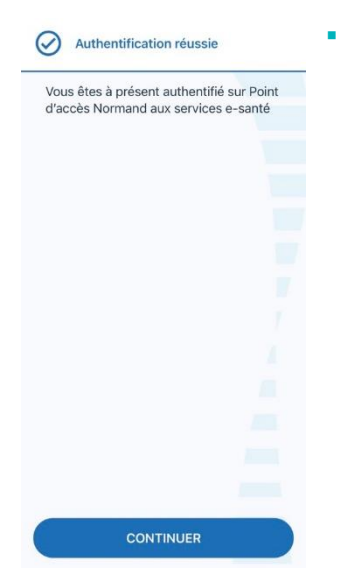

Authentification réussie sur l'application e-cps

Vous allez être redirigé vers le kiosque des services sur le navigateur internet de l'ordinateur. Î.

Bienvenue sur le portail normand des services e-santé

#### <span id="page-5-0"></span>1.1.3 Par authentification forte

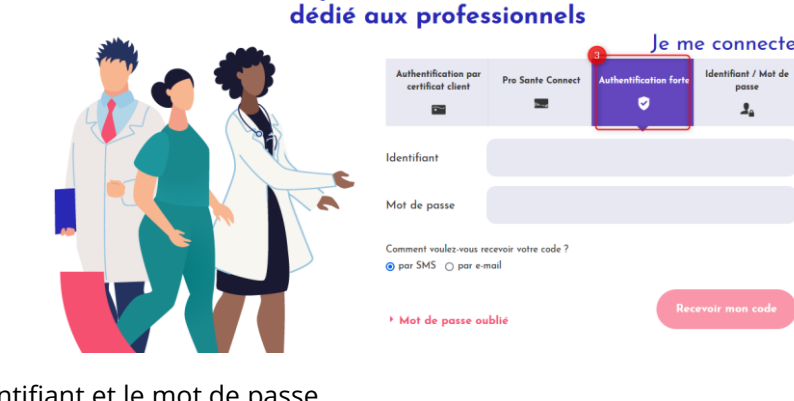

- Saisir l'identifiant et le mot de passe  $\blacksquare$
- Sélectionner le choix de réception du code (SMS ou email) ×
- Cliquer sur  $\blacksquare$ Recevoir mon code

Un code à usage unique est envoyé, le reporter et cliquer sur

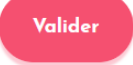

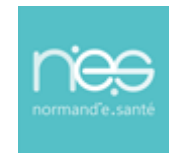

#### <span id="page-6-0"></span>1.1.4 Par Identifiant / Mot de passe

#### Bienvenue sur le portail normand des services e-santé dédié aux professionnels

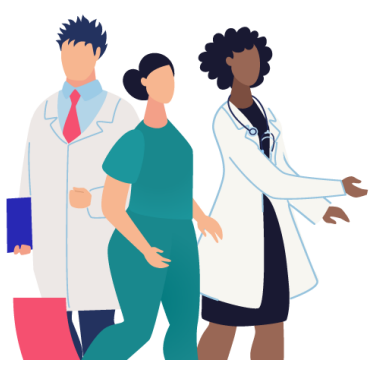

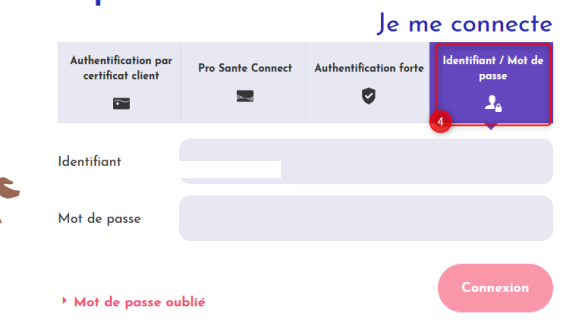

- Saisir l'identifiant et le mot de passe  $\overline{\phantom{a}}$ 
	- Cliquez sur Valider

ř.

#### <span id="page-6-1"></span>1.2 Choix de l'application

Une fois connecté au portail Norm'Uni :

▪ Cliquer sur l'application nommée « **Télé-expertise** » :

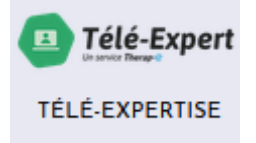

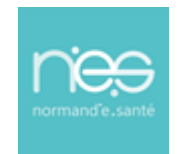

- <span id="page-7-0"></span>2 Professionnel requérant : Création d'une demande d'avis d'expertise
- <span id="page-7-1"></span>2.1 Depuis la vue activité (page principale)

La liste des télédossiers consultables apparait sur l'écran principal.

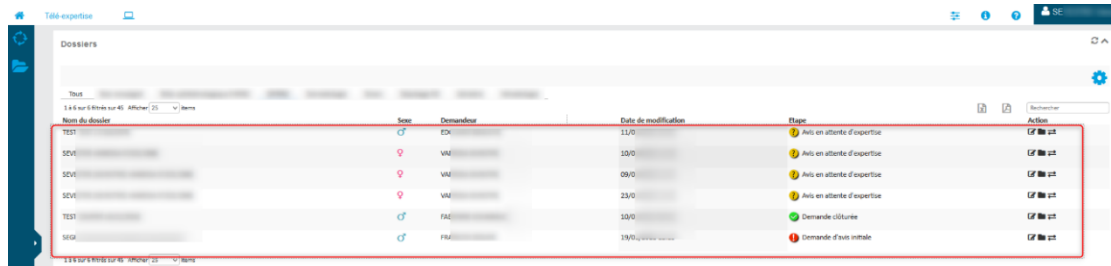

#### <span id="page-7-2"></span>2.2 Création d'une demande d'avis

Pour créer un télédossier à transmettre à un autre professionnel de santé, cliquer l'icône sur Ė **«** création d'affaire » **[2014** :

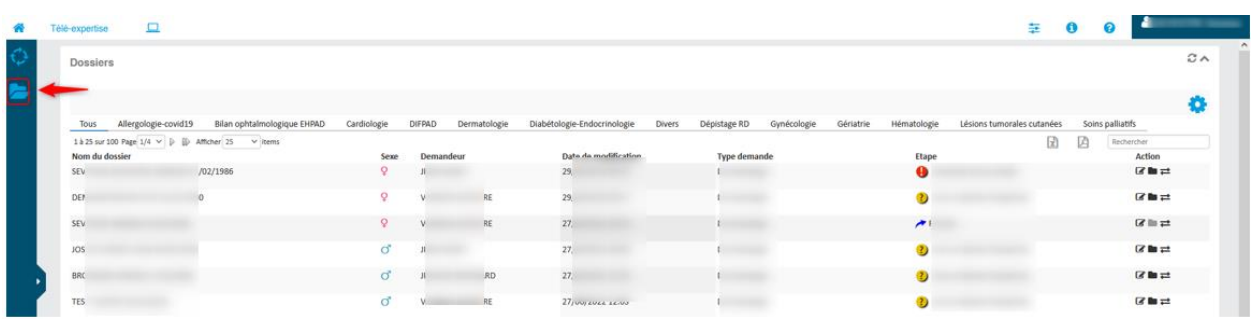

Recherche de l'identité du patient et sélection de l'identité avec un simple clicà.

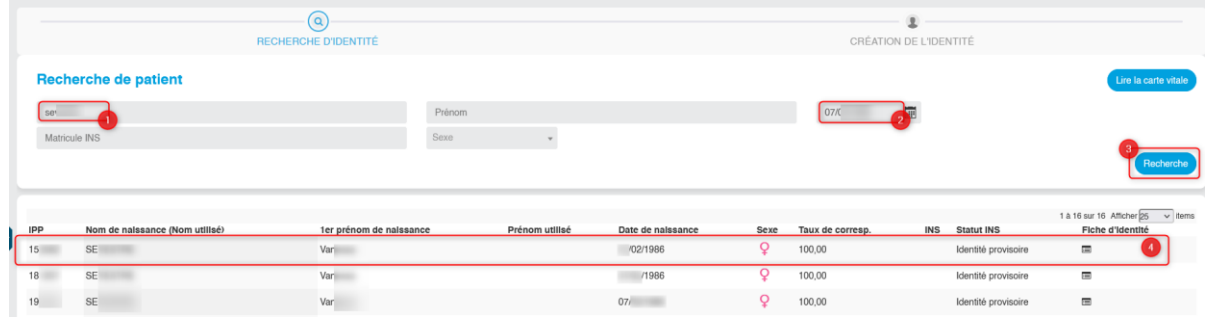

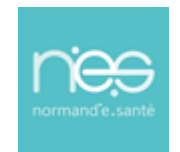

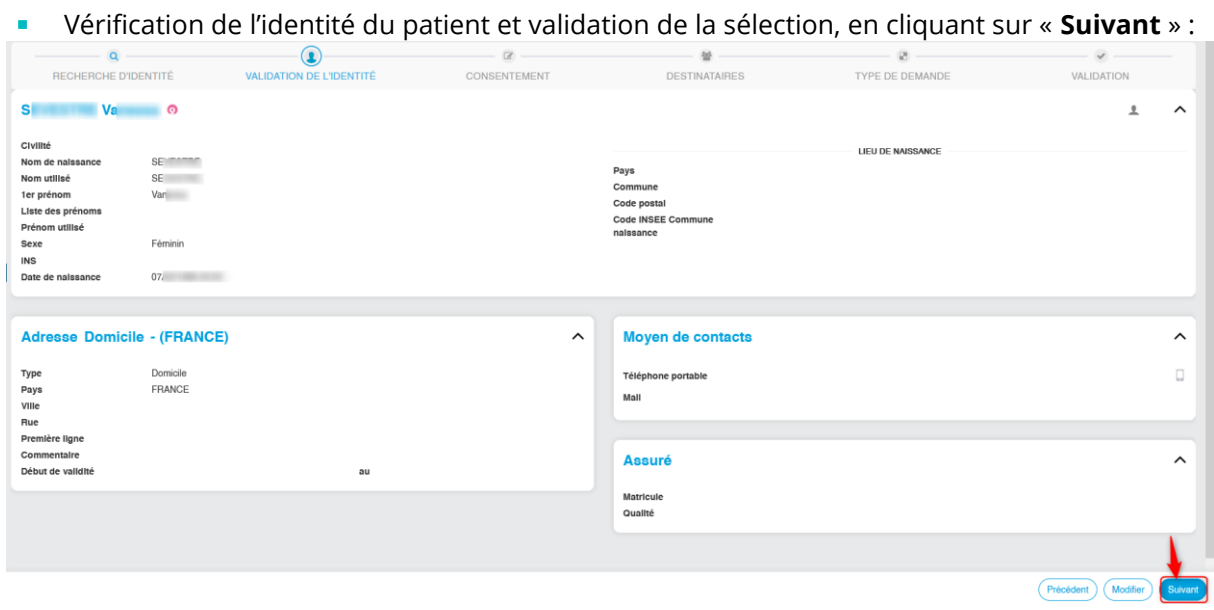

Si l'identité est inconnue, création de l'identité via le bouton « **Créer une identité** » $\mathbf{r}$ 

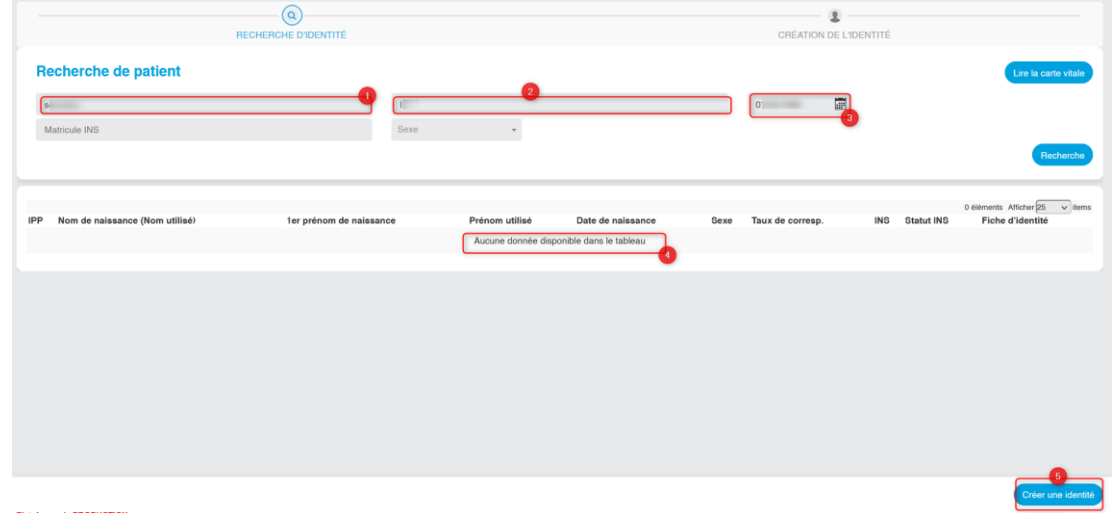

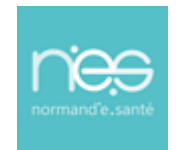

## **via Therap-e Web**

Remplissage des informations d'identité du patient, puis « **valider** »  $\overline{\phantom{a}}$ 

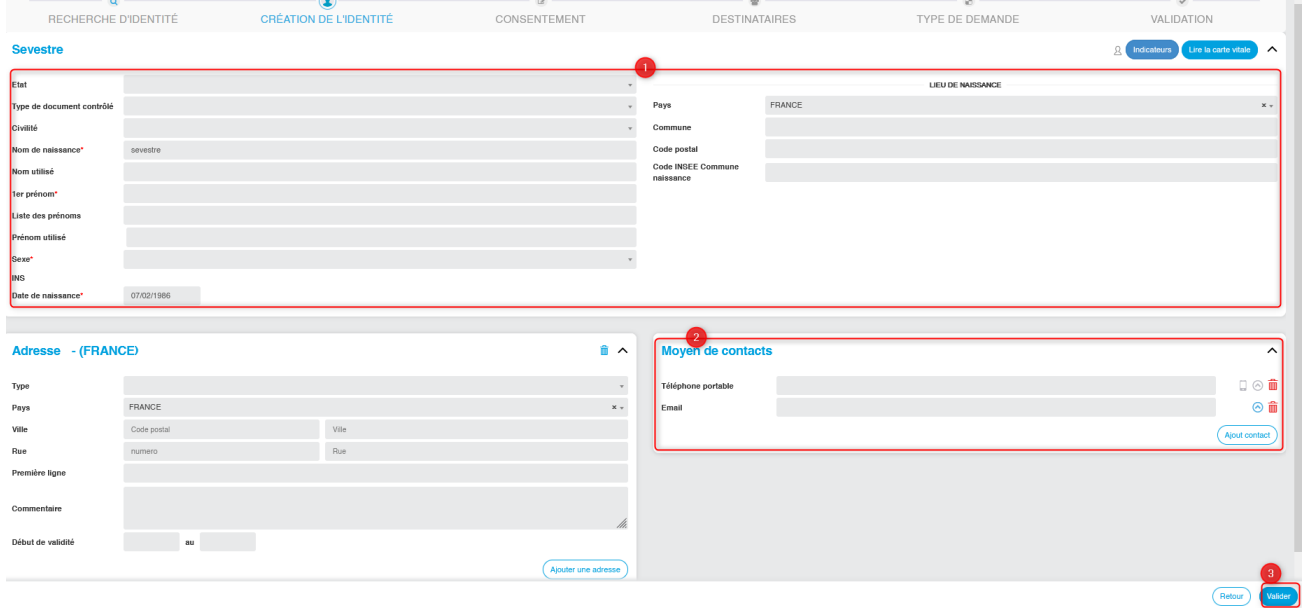

#### Puis « **Confirmer** »

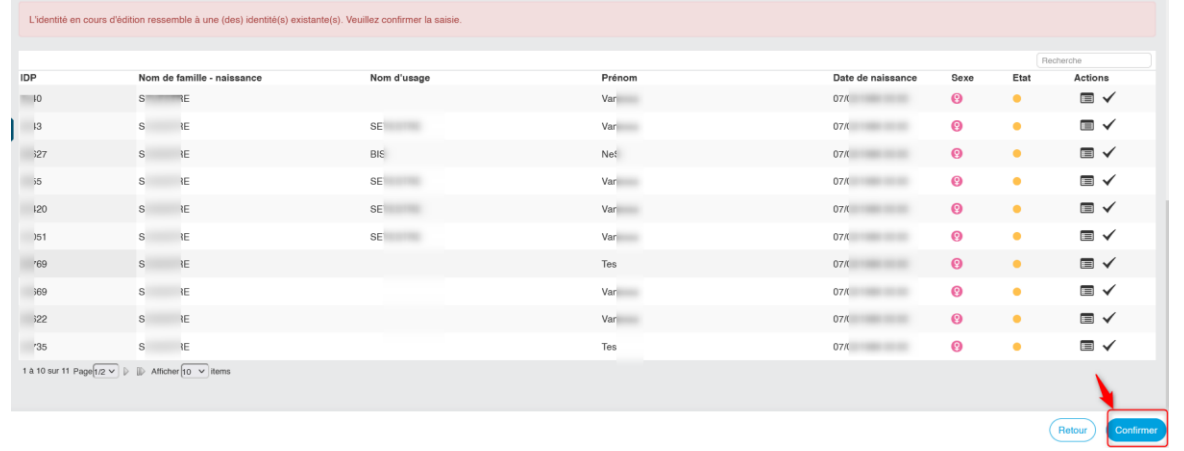

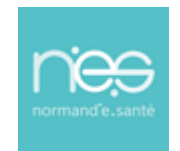

### **via Therap-e Web**

Vérification de l'identité du patient et validation de la sélection à l'aide du bouton « **Suivant** »  $\overline{\phantom{a}}$ 

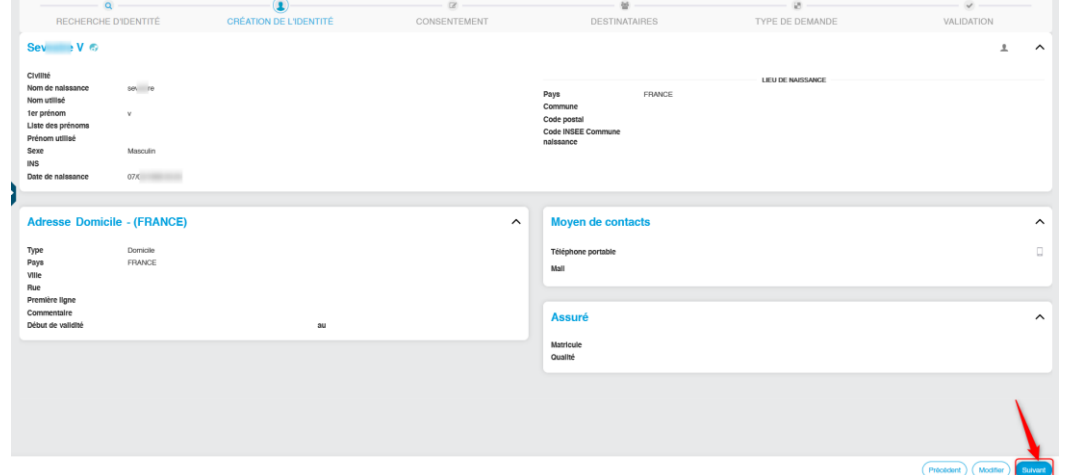

#### <span id="page-10-0"></span>2.2.1 Etape de validation du consentement patient

Validation du consentement patient, saisie d'un commentaire, puis « **Suivant** »

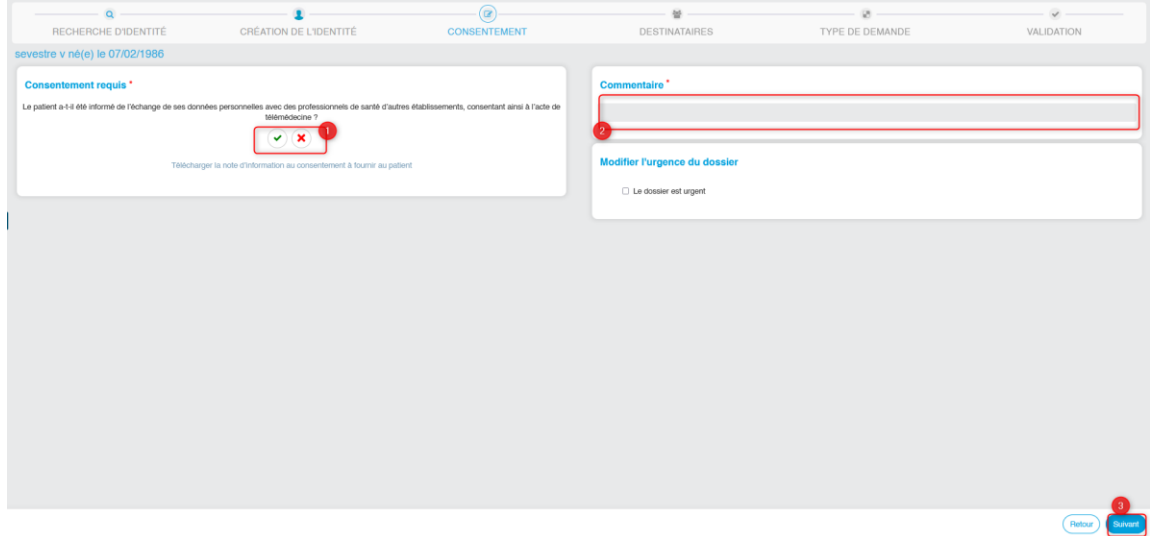

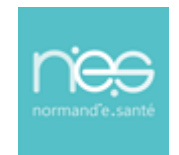

## **via Therap-e Web**

#### <span id="page-11-0"></span>2.2.2 Sélection de l'offre de soin

Sélection de l'offre

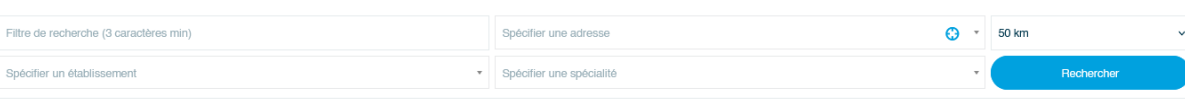

- Recherche d'une offre de soin dans les filtres de recherche ń
	- par mots clés, par l'adresse postale du patient avec un rayon de recherche, par spécialité.
	- puis cliquer sur « **Rechercher** »
- Î. Sélectionner l'offre dans la liste proposée (vérifier qu'elle s'ajoute à droite de l'écran dans les destinataires sélectionnés) :

Pour désélectionner une offre dans la colonne de droite, un simple clic dessus suffit à l'ôter de la liste.

Cliquer sur « **Suivant** »

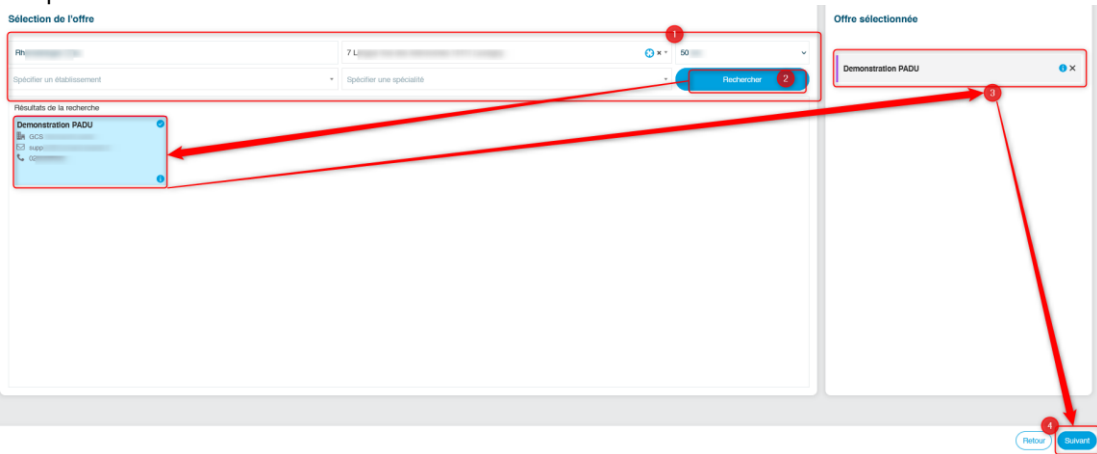

#### <span id="page-11-1"></span>2.2.3 Choix du type de demande

- Sélection du type de demande le cas échéant pour affiner un peu plus votre demande **College** (permettant d'avoir un formulaire spécifique dans le télédossier)
- **College** Puis cliquer sur « Suivant »

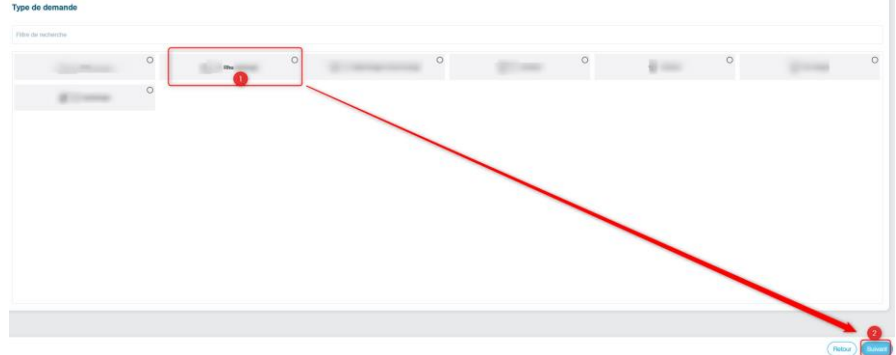

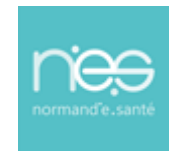

## **via Therap-e Web**

#### <span id="page-12-0"></span>2.2.4 Création du dossier de demande d'expertise

Demande d'avis initiale Le dossier est ainsi à l'étape « **Demande d'avis initiale** » Télé-expertise ó Type de demande **BRC** Né(e): 17. . . . . . . Statut du dossier **Téléexpertise** Demande d'avis initiale IPPF:  $27$ 

#### <span id="page-12-1"></span>2.2.5 Alimentation du télédossier

Ė

#### *2.2.5.1 Contenu du dossier de téléexpertise*

Un formulaire de téléexpertise correspondant au type de demande choisi à la création du dossier est à disposition. Un simple clic suffit pour ouvrir le formulaire.

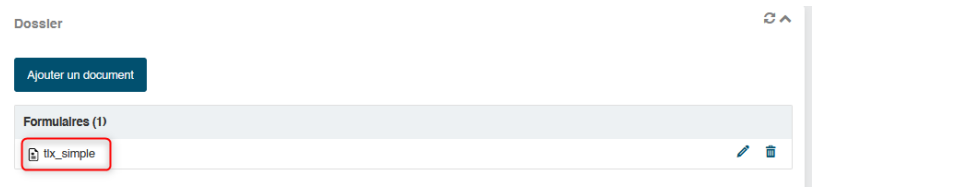

Remplissage du formulaire par le demandeur/requérant É

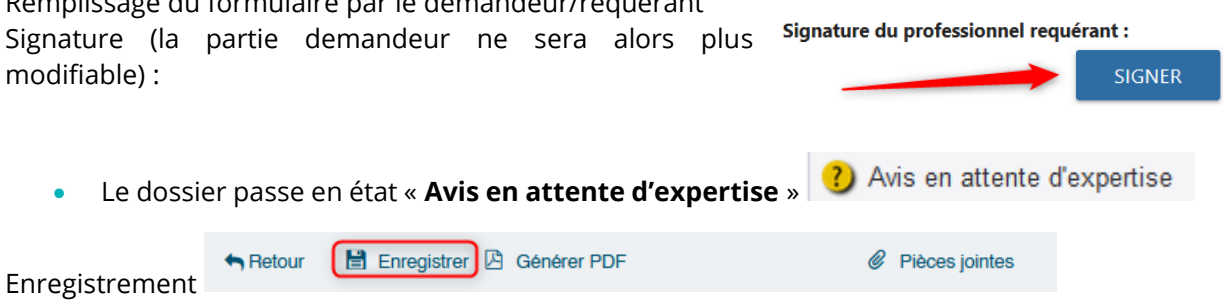

L'ajout d'éléments est possible avec la fonction « **ajouter un document** »ċ

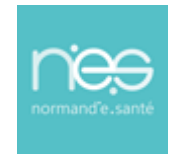

## **via Therap-e Web**

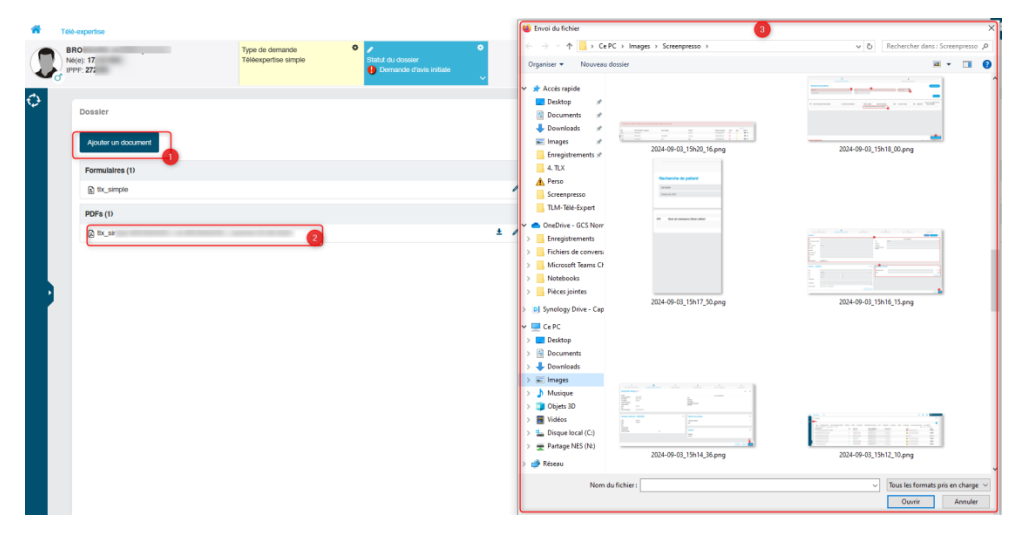

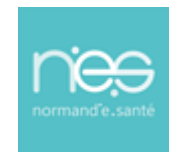

### **via Therap-e Web**

- <span id="page-14-0"></span>3 Professionnel requis : téléexpertise
- <span id="page-14-1"></span>3.1 Ouverture & consultation du télédossier
	- j. Rechercher le dossier pour lequel un available est en attente (?) Avis en attente d'expertise Ou
		-

 $C^{\prime}$  A

Cliquer sur la ligne correspondant au dossier ř.  $\sim$ ä **REE**  $\frac{1}{\sqrt{2}}$ 

PRÊT POUR AVIS

Le dossier sélectionné s'ouvre. ċ

Ė

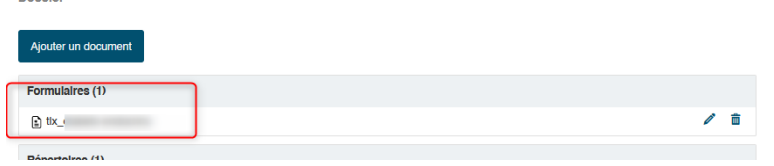

- Ì. Il contient l'ensemble des éléments constitutifs du télédossier : formulaire, résultats d'analyse, d'imagerie, etc. Cliquer sur ces éléments pour les consulter.
	- Affichage simultané de plusieurs éléments : photos, fiches, documents, …
		- Navigation simplifiée avec des raccourcis par type de documents

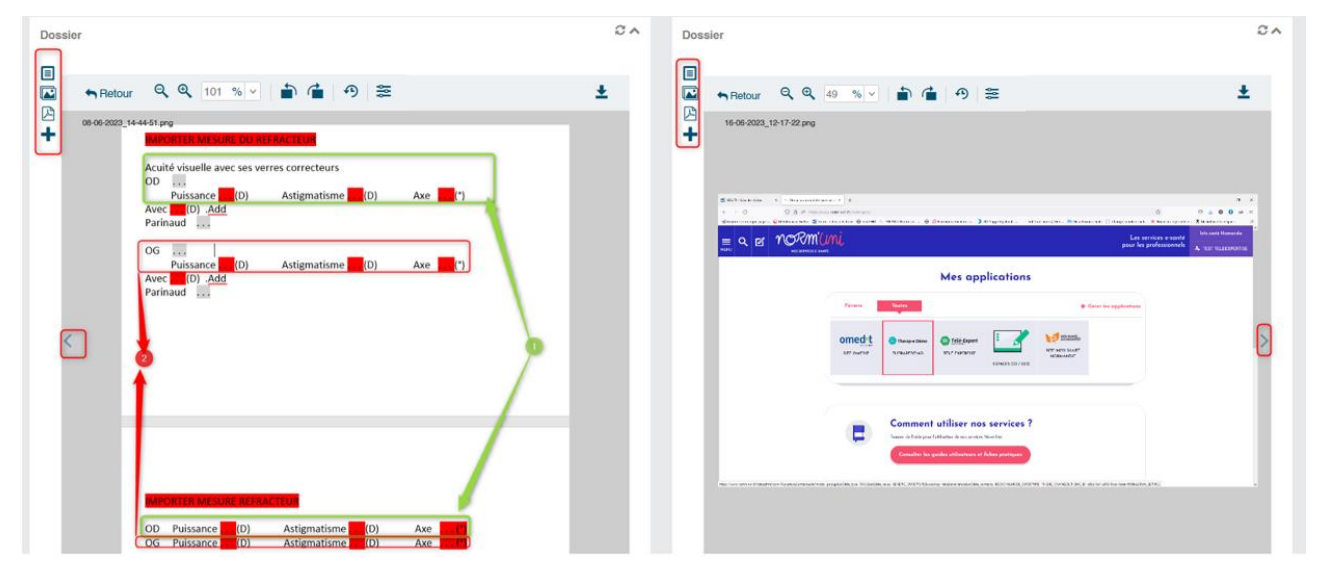

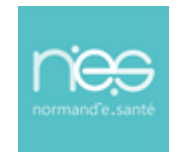

### **via Therap-e Web**

- Possibilité de modifier les images :
- Gestion de la colorimétrie pour des photos dans un télédossier

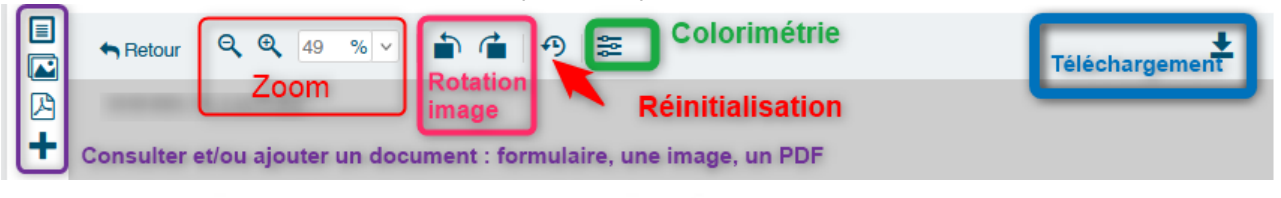

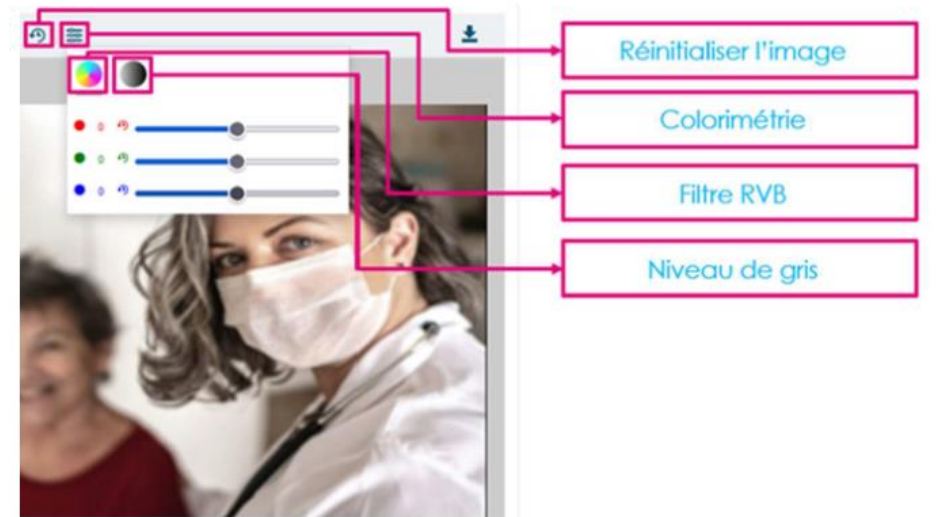

#### <span id="page-15-0"></span>3.2 Alimentation du télédossier par le requis

- Consulter les pièces jointes au dossier ainsi que les éléments cliniques renseignés par le demandeur dans le formulaire
- Ė Remplir la partie correspondant à l'avis de l'expert sur le formulaire Avis du médecin requis

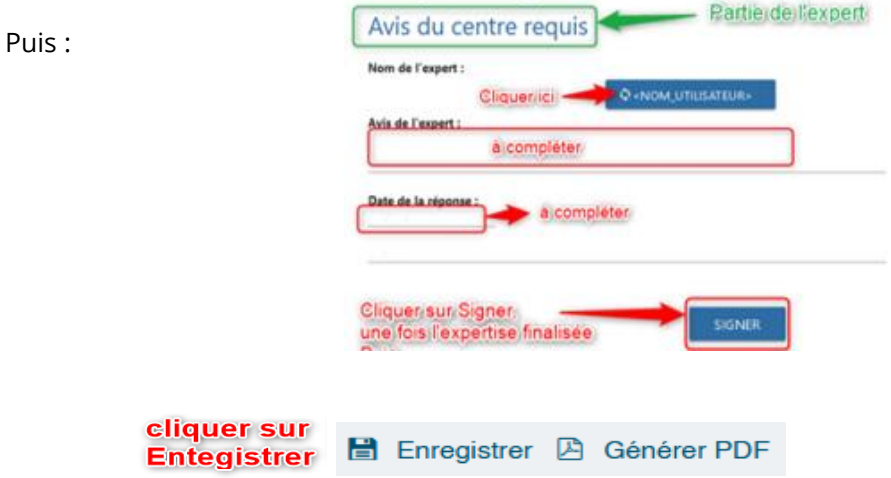

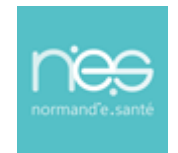

#### Et :

- Signer (une fois signée la partie expert ne sera alors plus modifiable) Ė a. Le dossier passe en état « dossier clôturé »
	- **DOSSIER CLÔTURE**
- i. Enregistrer du compte-rendu
- Exporter le PDF du compte-rendu dans le dossier patient du logiciel métier Ė

#### **IMPORTANT :**

▪ *Les télédossiers n'ayant pas vocation à être stockés de façon pérenne sur la plateforme, il incombe à chaque professionnel de santé participant à un acte de télémédecine d'assurer la traçabilité de l'acte en alimentant le système de traçabilité de l'établissement ou du cabinet médical dans lequel il exerce, de manière dématérialisée (logiciel métier) ou physique (dossier patient).*

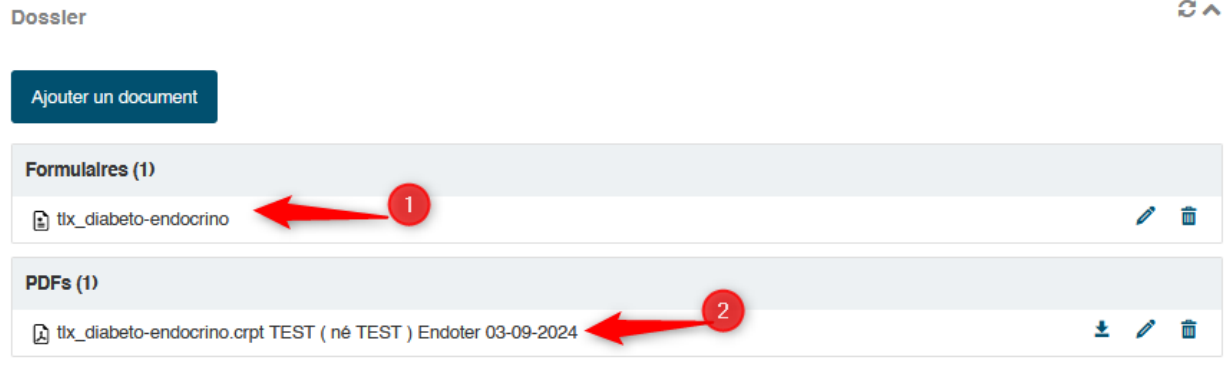

1) Si le formulaire n'est pas en PDF : cliquer sur le formulaire puis cliquer sur « **Générer** 

A Générer PDF **PDF** »

2) Si le PDF existe : Cliquer dessus puis un *viewer* s'ouvrira vous permettant d'enregistrer le fichier sur votre poste.

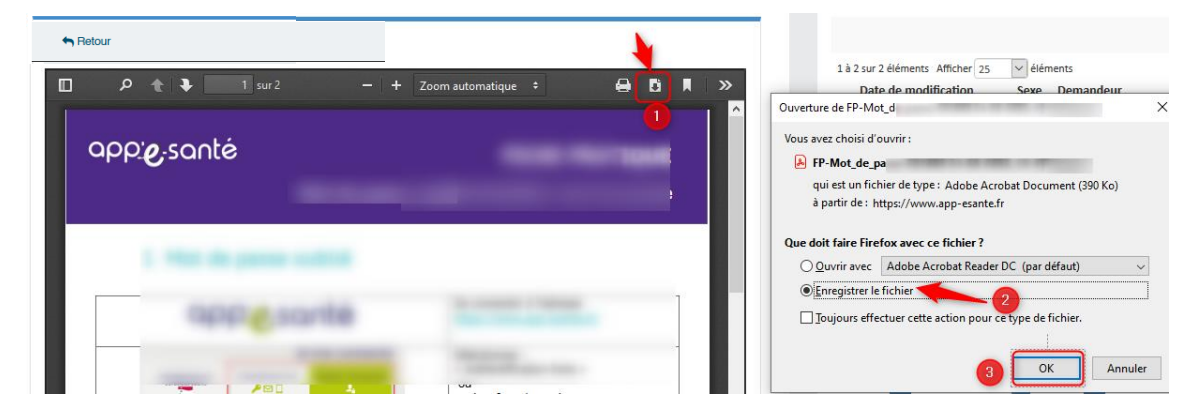

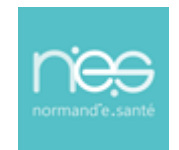

3) Ajouter (facultatif) des éléments est possible avec la fonction « **Ajouter un document** »

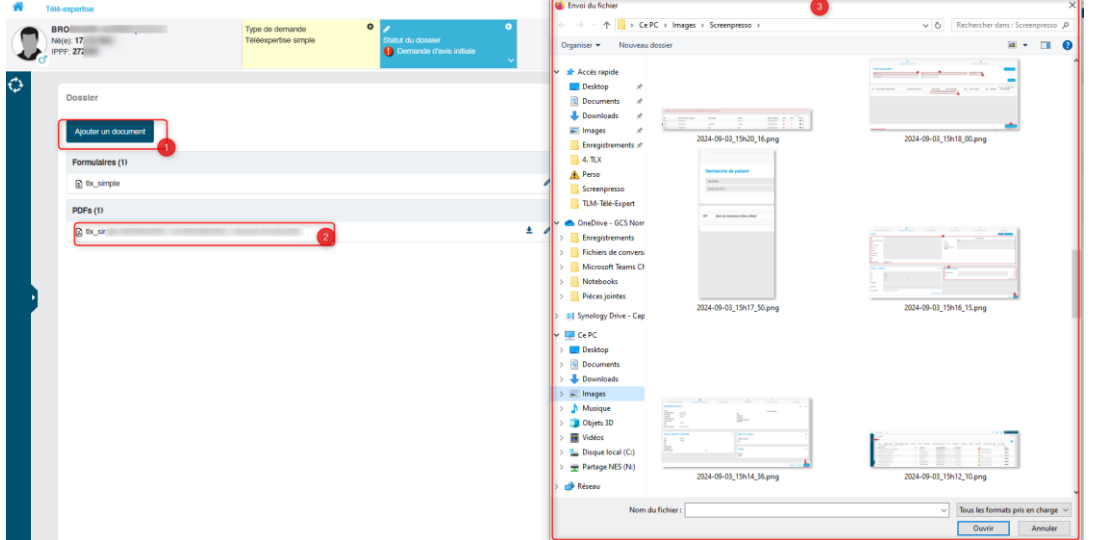

4) Apposer une signature (facultatif) sur ces éléments ajoutés (ex : documents, ordonnances, photos…).

Cela nécessite **au préalable** le téléchargement d'une signature photo (capture/photo°

- **EXECTE FOR THE Cliquer sur l'icône « Paramètres »**  $\frac{1}{\sqrt{2\pi}}$  **en haut à droite de votre écran :**
- **EXECTE EXECTE SUIVANTE APPRE EN 18 SONTAIN EN 18 SUITE ET AU SERVIE DE LA FEROIE ET AU SONT LA FEROIE ET AU SONT LA FEROIE ET AU SONT LA FEROIE DE LA FEROIE DE LA FEROIE DE LA FEROIE DE LA FEROIE DE LA FEROIE DE LA FEROIE** la signature depuis votre  $\left( \cdot \right)$  explorateur de l'ordinateur

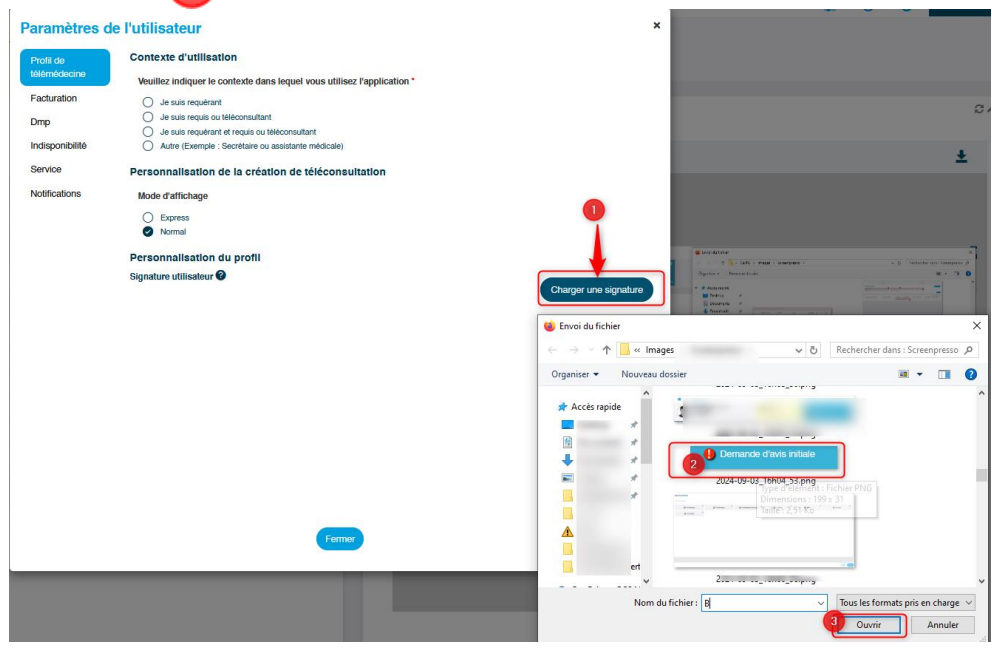

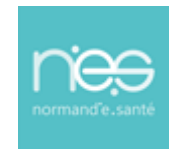

- La signature est complétement téléchargée, une fois qu'elle apparait dans la fenêtre.
	- Puis fermer la fenêtre<sup>4</sup>

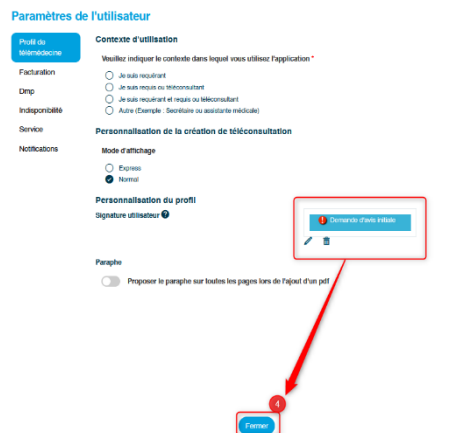

▪ Désormais à chaque document transférer dans le télédossier, la fenêtre pop-up suivante apparaitra :

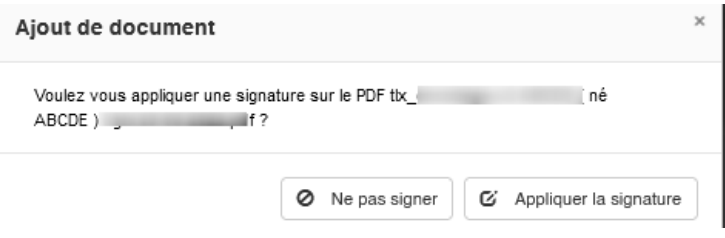

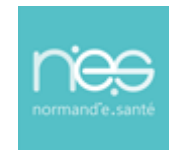

### **via Therap-e Web**

Si le choix est fait d' **« Appliquer la signature** » (préalablement téléchargée), celle-ci viendra s'apposer sur le document transmis la signature comme illustré ci-après :

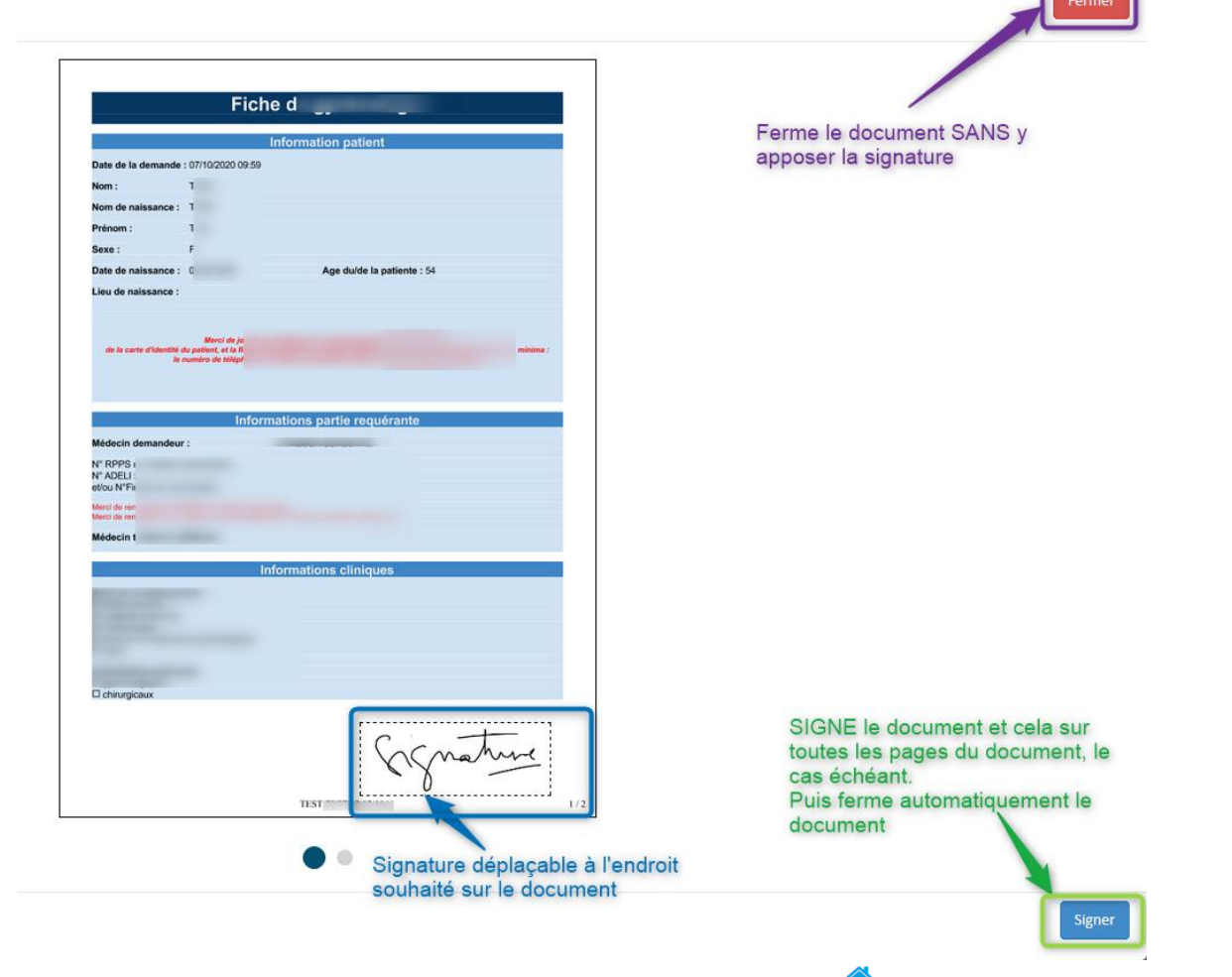

2- Pour quitter le télédossier expertisé, cliquer sur la maison <sup>en</sup> en haut à gauche de l'écran.

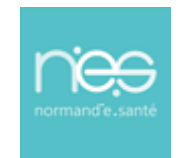

### **via Therap-e Web**

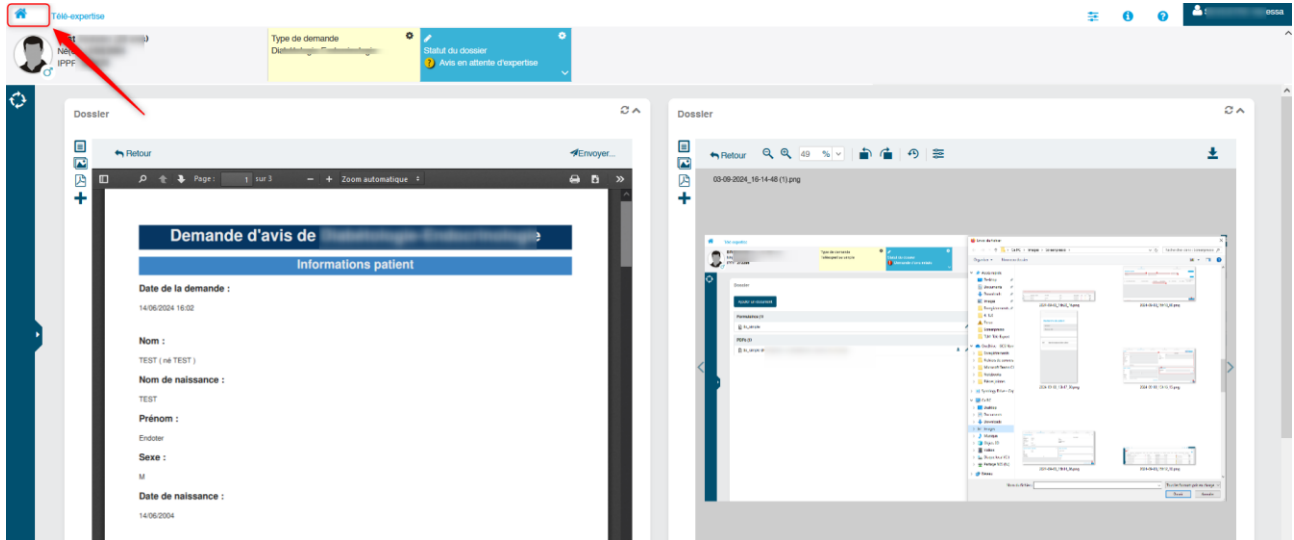

### <span id="page-20-0"></span>3.3 Echange en visio (facultatif)

Pour échanger de manière directe/synchrone avec le professionnel de santé requérant du télédossier (*échange convenu au préalable*) :

- $\mathbf{r}$ Ouvrir le dossier,
- Cliquer sur la salle Mobile TLM X convenu au préalable avec le professionnel de santé requérant.  $\mathbf{m}$

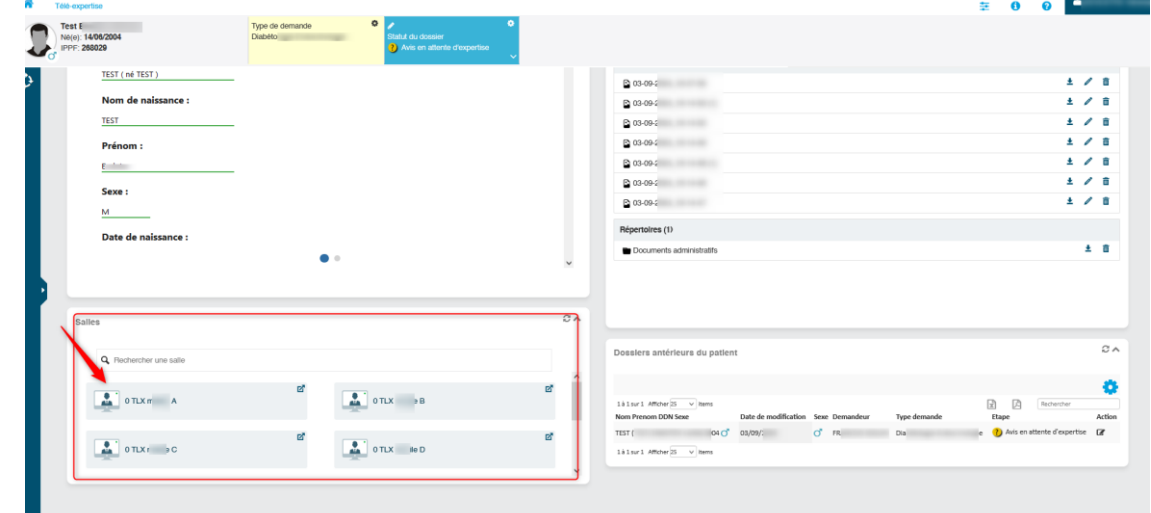

*NB : la téléexpertise peut être asynchrone, il faut s'assurer au préalable que le professionnel de santé requérant soit connecté au même moment pour que l'échange visio puisse avoir lieu.*

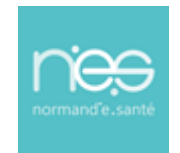

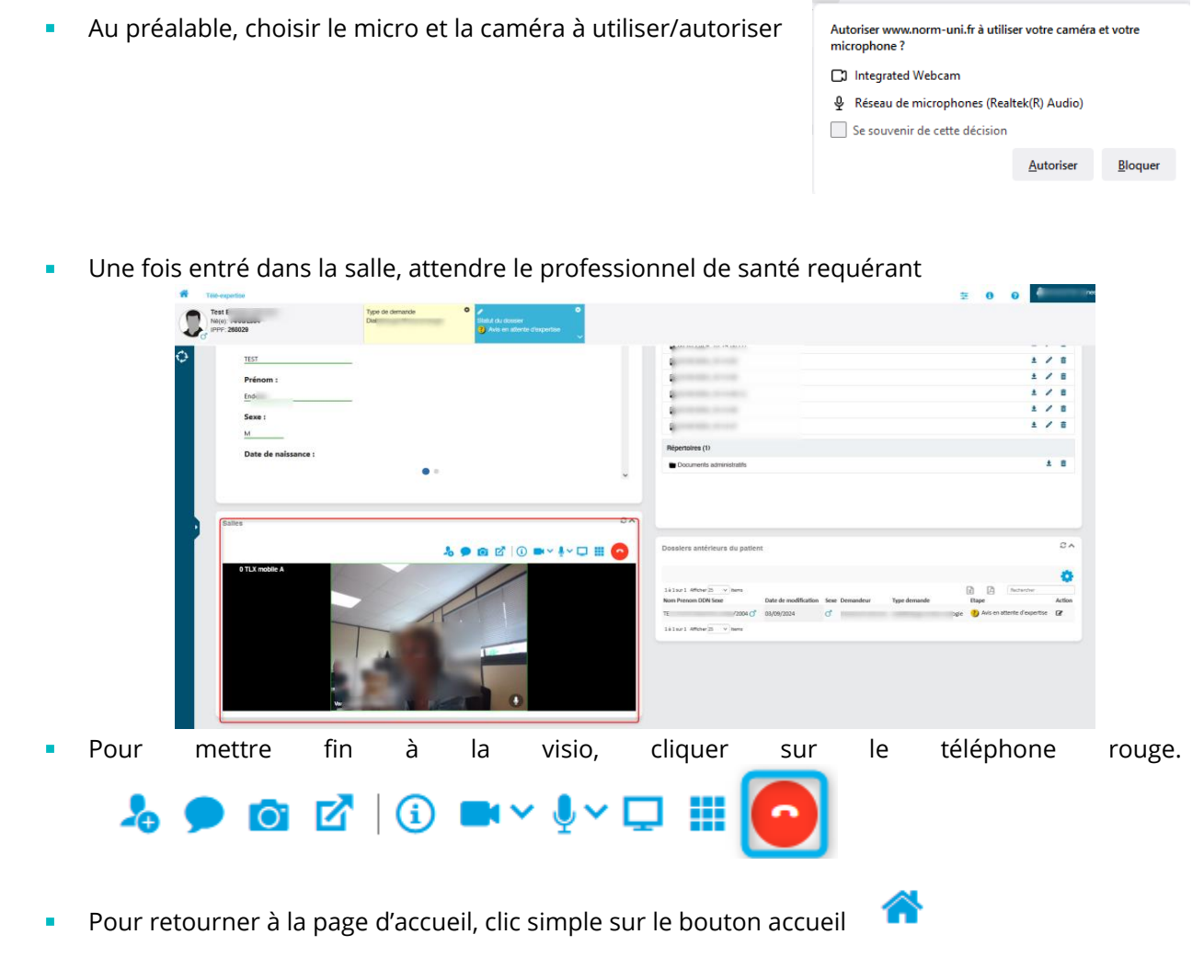

### <span id="page-21-0"></span>4 Consultation et Récupération du compte-rendu d'expertise par le requis & le requérant

#### <span id="page-21-1"></span>4.1 Post-expertise : actions

- <span id="page-21-2"></span>4.1.1 Téléchargement du compte-rendu d'expertise
	- Reconnexion à Therap-e Web (cf. Point 1 Connexion à Therap-e)Î.

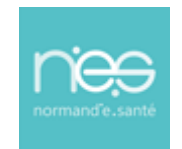

Rechercher le dossier patient pour lequel une expertise a été délivrée : × a. Le dossier est alors en état « **dossier clôturé** » *(le cas échéant « dossier expertisé »)*

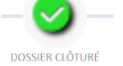

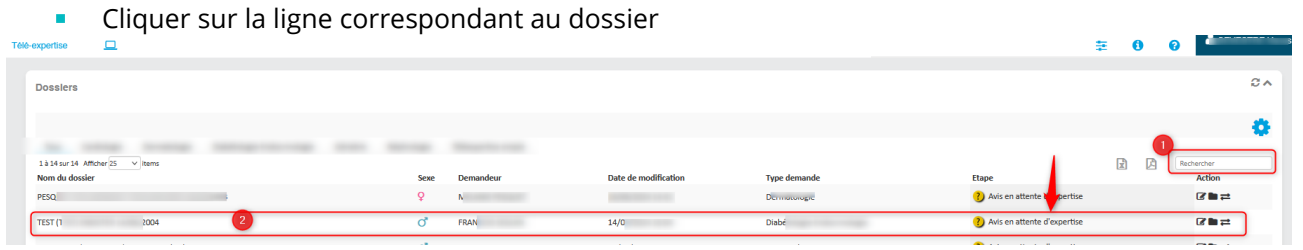

Consultation du compte-rendu de l'expertise, Ė

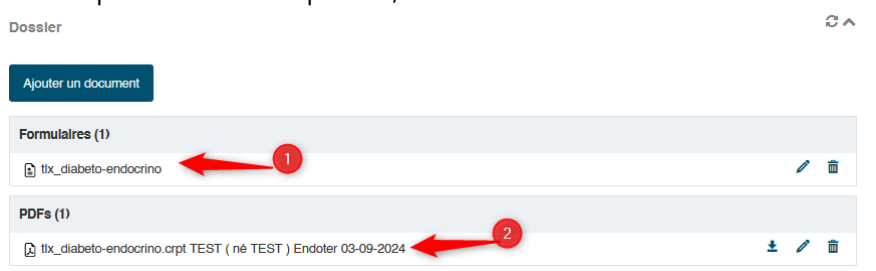

a. Si le formulaire n'est pas en PDF : cliquer sur le formulaire puis r sur « **Générer PDF** »

**A** Générer PDF

b. Si le PDF existe : Cliquer dessus puis un *viewer* s'ouvrira vous permettant d'enregistrer le fichier sur votre poste.

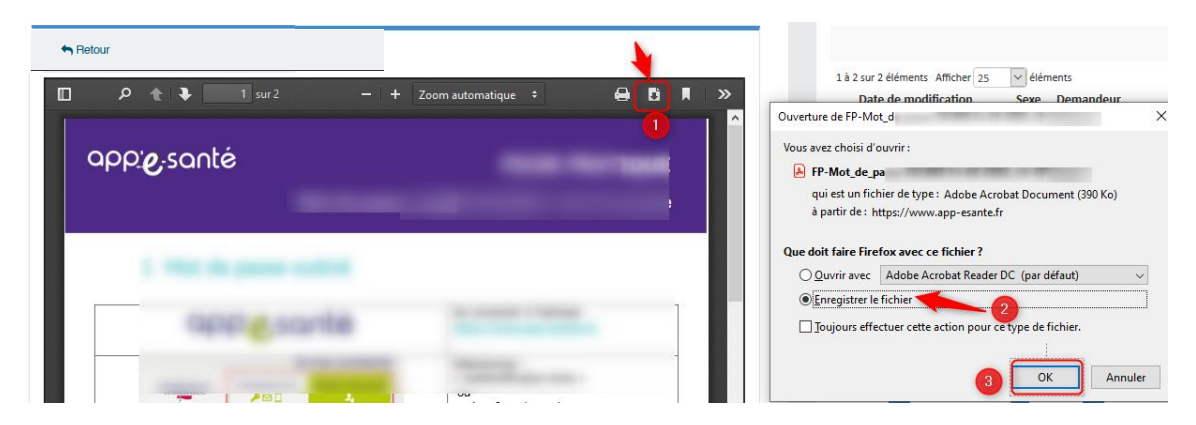

Export du compte-rendu dans le dossier patient du médecin requérant

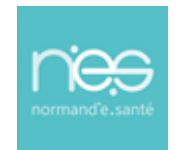

#### **IMPORTANT :**

*Les télédossiers n'ayant pas vocation à être stockés de façon pérenne sur la plateforme, il incombe à chaque professionnel de santé participant à une téléexpertise d'assurer la traçabilité de l'acte en alimentant le système de traçabilité de l'établissement ou du cabinet médical dans lequel il exerce, de manière dématérialisée (logiciel métier) ou physique (dossier patient).*

> a. Si le formulaire n'est pas en PDF : Cliquer sur le formulaire puis cliquer en bas de ce dernier sur « **générer PDF** »

Si le PDF existe : Cliquer dessus puis un *viewer* s'ouvrira vous permettant d'enregistrer le fichier sur votre poste.

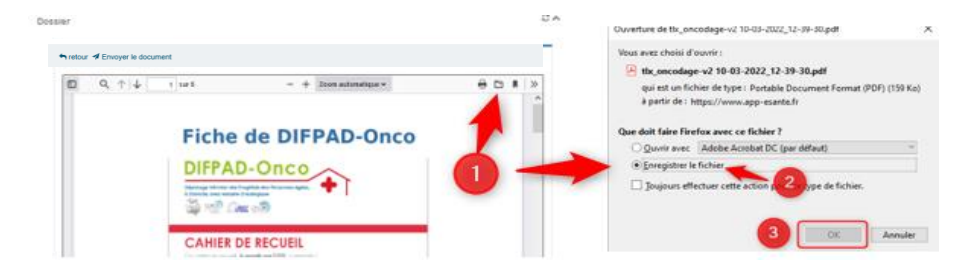

5- Pour quitter le télédossier expertisé, cliquer sur la maison en haut à gauche de l'écran.

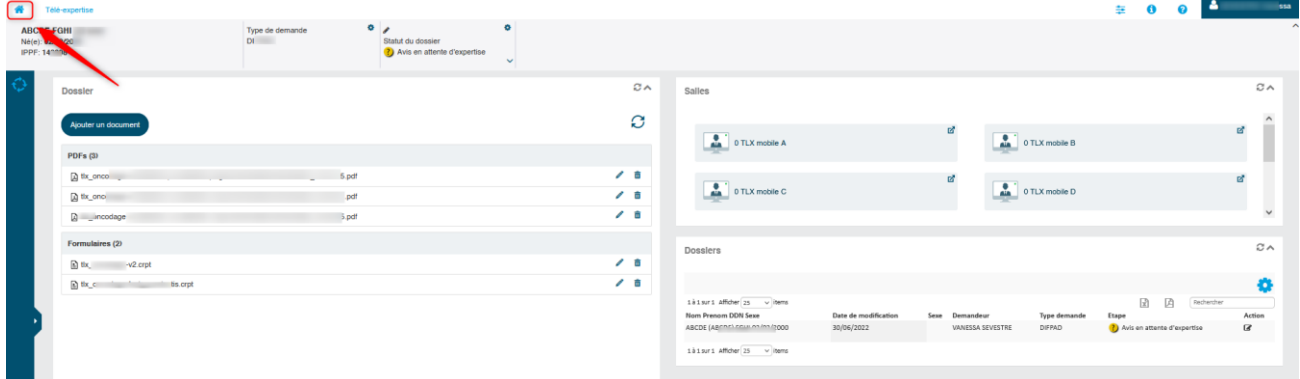

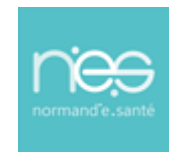

#### <span id="page-24-0"></span>4.1.2 Envoi sécurisé de document PDF

Pour envoyer les documents PDF du télédossier sur et via un canal sécurisé vers le patient et/ou une tierce personne de l'équipe de prise en soins du patient :

- Cliquer sur « **Envoyer le document** »
	- o Cliquer « **Envoi par MSS** »

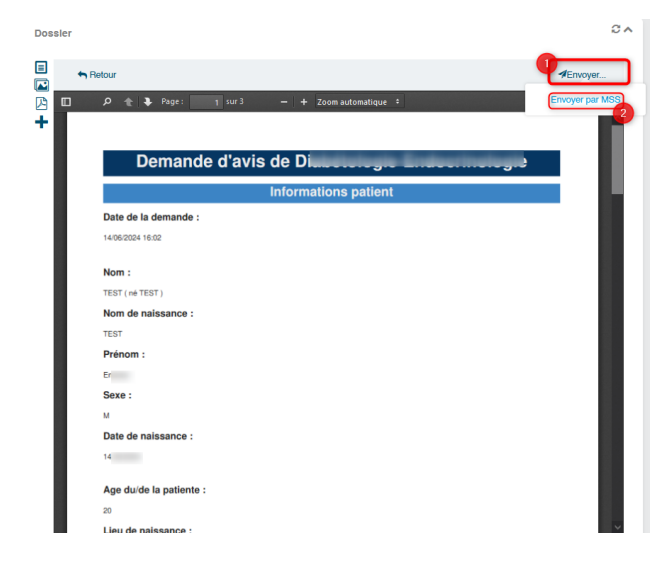

**•** Puis pour envoyer vers :

Messagerie sécurisée

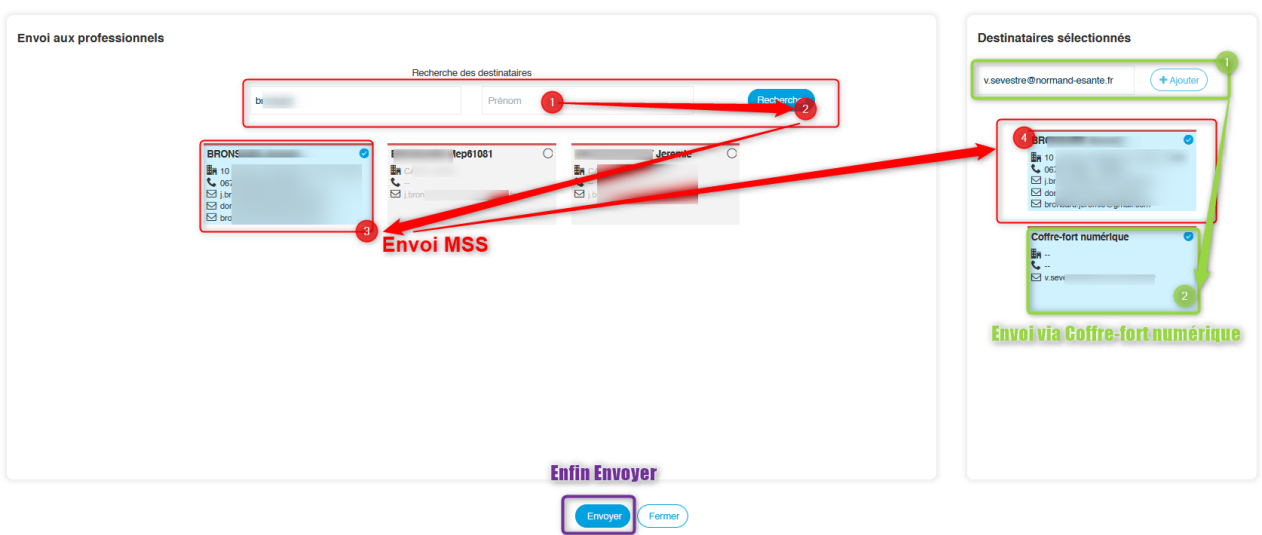

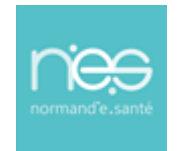

### **via Therap-e Web**

Soit une messagerie sécurisée de santé,

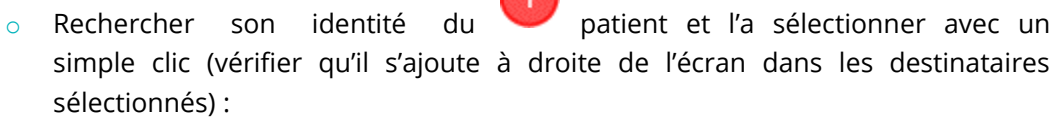

- o (Pour désélectionner un/des destinataire(s) dans la colonne de droite, un simple clic dessus suffit à le/les ôter de la liste)
- o Cliquer sur « **Envoyer** » Envoyer
- o **le fichier sera envoyé/réceptionné sur la messagerie sécurisée de santé de la personne sélectionnée**
- soit vers **une messagerie non-sécurisée**
	- $\circ$  dans la fenêtre destinataires sélectionnés, saisir manuellement une adresse mail de la personne à laquelle vous souhaité envoyer le document (ex : [xxxxx@gmail.com\)](mailto:xxxxx@gmail.com)
	- $\circ$  puis cliquer sur  $\overline{(} + A_{\text{jouter}})$  (vérifier que l'adresse saisie s'ajoute en dessous)
	- $\circ$  (Pour désélectionner un/des destinataire(s) dans la colonne de droite, un simple clic dessus suffit à le/les ôter de la liste)
	- o Cliquer sur « **Envoyer** »
	- o **le fichier sera envoyé/réceptionné sur un coffre-fort numérique sur l'adresse saisie.**

#### <span id="page-25-0"></span>4.2 Quitter l'application

Pour quitter le télédossier expertisé, cliquer sur la maison en haut à gauche de l'écran.

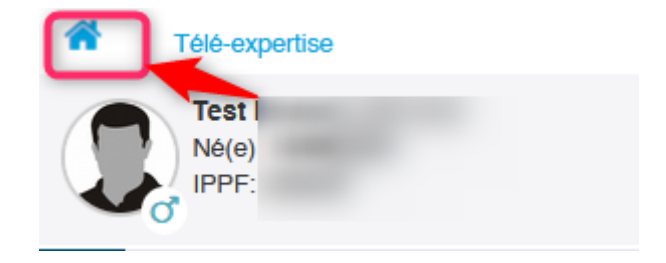